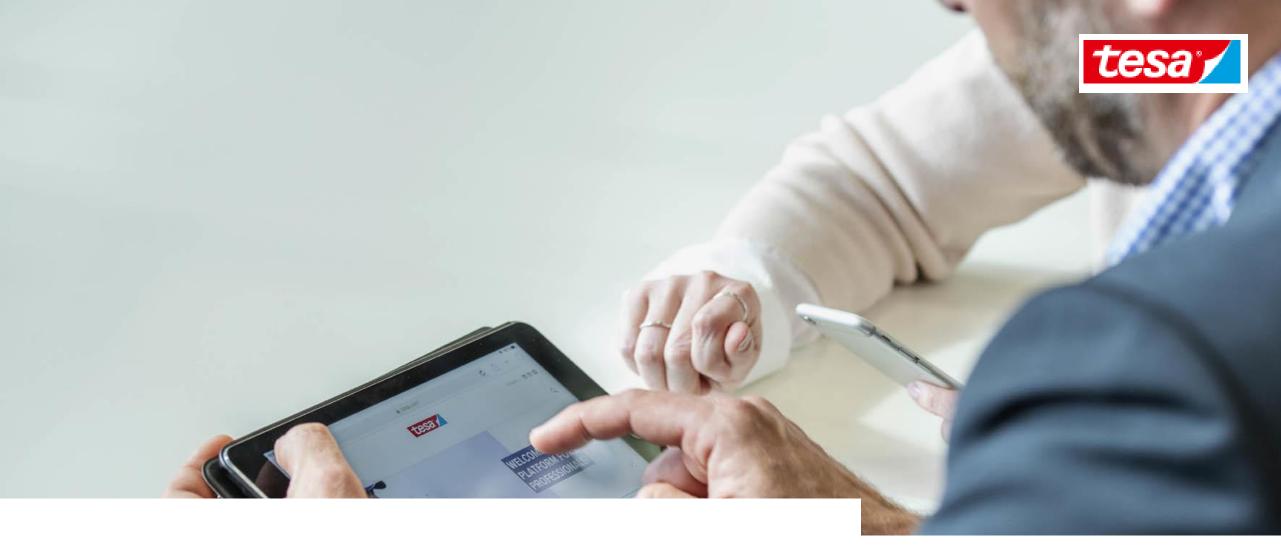

**Connect to the Ariba Network** 

#### **TOPICS OVERVIEW**

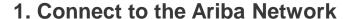

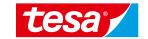

1.1 Deal with our invitation email

1.2 How to create an account

1.3 Log in

1.4 Upgrade your Account (optional)

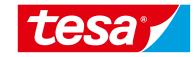

## 1.1 Deal with our invitation email

#### 1.1 Deal with our invitation email

#### **Invitation e-mail**

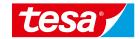

#### Invitation e-mail

#### Create account

#### Duplicate check

#### Access to the system

1. If tesa SE adds you into sourcing event you will receive an invitation email.

Invitation email describes different available options to establish the connection with tesa or log in. Please follow the instructions in the email and navigate to Ariba Network.

NOTE: The email will have a different structure depends if you have already participated in the Aribapowered events with tesa or not.

Dear, Stefan Buhel,

Tesa - TEST has invited you to participate in the following event: e-RFQ - Jan 20th

The event starts on Wednesday, January 19, 2022 at 9:00 PM, Moscow Standard Time and ends on Thursday, January 20, 2022 at 1:00 AM, Moscow Standard Time.

You have already participated in an Ariba-powered event with tesa before. Please click here <u>Click Here</u> to access this event. When you click this link, log in with your username and password.

#### Further Information:

If you have questions about this event, contact 'book' Thin's Porty via telephone at 'CTS 20 2727222 or via e-mail at thin color want to respond to this event, click here Click Here.

We are looking forward to work with you!

Thank You, Tesa - TEST Dear, Jim McNeal,

Tesa - TEST has invited you to participate in the following event: e-RFQ - Jan 20th

The event starts on Wednesday, January 19, 2022 at 9:00 PM, Moscow Standard Time and ends on Thursday, January 20, 2022 at 1:00 AM, Moscow Standard Time.

#### Please choose one of the following two paths:

1. Path 1: First time to participate in an Ariba-powered event with tesa?

Please click on the link <u>Click Here</u> to create an Ariba account ("sign up" button) or to connect an existing account with tesa ("log in" button). Either way, after the connection will be established and you will have access to the event.

NOTE: The link above is only valid for 30 days.

2. Path 2: You have already participated in an Ariba-powered event with tesa hefore

Please click here <u>Click Here</u> to access this event. When you click this link, log in with your username and password.

#### Further Information:

We are looking forward to work with you!

Thank You, Tesa - TEST

tesa Master 2022 - 4 - 27.10.2022

#### 1.1 Deal with our invitation email

#### **Invitation e-mail**

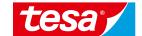

#### Invitation e-mail

Create account

Duplicate check

Access to the system

2. If you already registered on the Ariba Network, you could just click **Log in** with an existing credentials.

Click for more information

3. If you haven't got AN account, click **Sign up** to create it.

Ariba Network is a single location to manage all of your customer relationships and supplier activities regardless of which Ariba solution your customers are using.

#### Once you have completed the registration, you will be able to:

- Respond more efficiently to your customer requests
- Work more quickly with your customers in all stages of workflow approval
- Review pending sourcing events for multiple buyers with one login
- Apply your Company Profile across Ariba Network

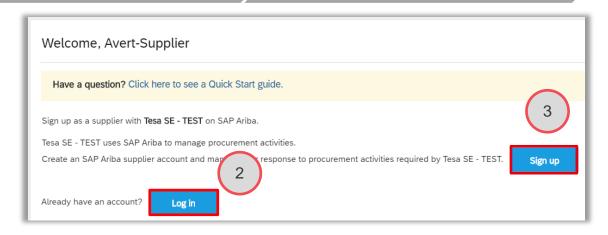

tesa Master 2022 - 5 - 27.10.2022

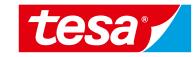

#### **Account Set up. Ariba Help Center**

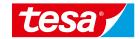

Invitation e-mail

Create account

Duplicate check

Access to the system

While you are filling your supplier account information you may have notifications, issues or questions. To help you to create your account SAP Ariba provide you access to **Ariba Help Center**.

It usually opens automatically but you can click on question mark icon to open/close it.

Please feel free to use Ariba Help Center.

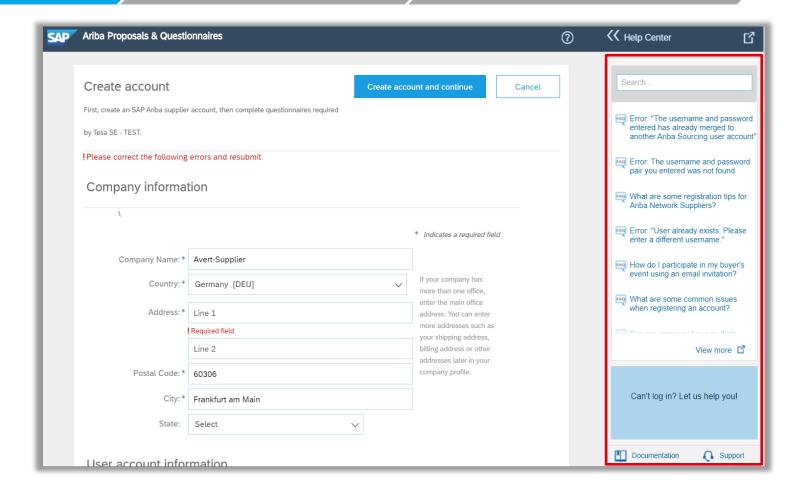

tesa Master 2022 - 7 - 27.10.2022

#### **Account Set up. Ariba Help Center**

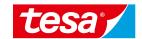

#### Invitation e-mail

#### Create account

#### Duplicate check

#### Access to the system

Fill all information about your company.

Here is several groups of fields:

- 1. Company information
- User account information
- 3. Tell us more about your business
- 4. Confirm the following statements:
- ✓ I have read and agree to the Terms of Use
- ✓ I have read and agree to the SAP Ariba Privacy Statement

And finally click on **Create account and continue** 

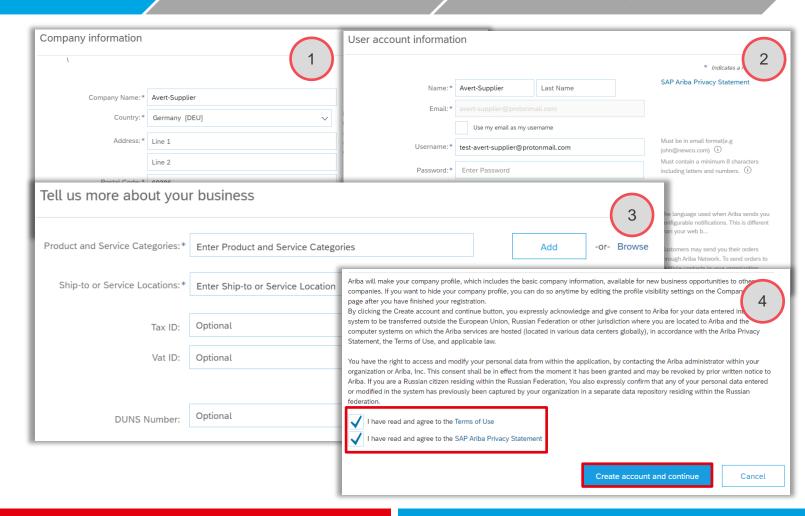

tesa Master 2022 - 8 - 27.10.2022

## tesa\*

#### **Duplicate check**

#### Invitation e-mail

Create account

SAP Ariba can check if your company already has an Ariba account. SAP Ariba does not prevent anyone from registering an account unless the username they enter is a duplicate.

- When message about Potential existing accounts will appear, click the Review accounts button. This message mean that your company may already register an Ariba Network account.
- 2. Review the match results below, then:
  - You can log in the account you are associated with
  - Or, you can view the profile and contact the account administrator from there
  - Or, if there is no match, you can **Continue Account Creation** and we will progress your registration
  - Or, you can Go back to previous page

#### **Duplicate check**

Access to the system

i Potential existing accounts

We have noticed that there may already be an Ariba Network account registered by your company. Please review before you create a new account.

Review accounts

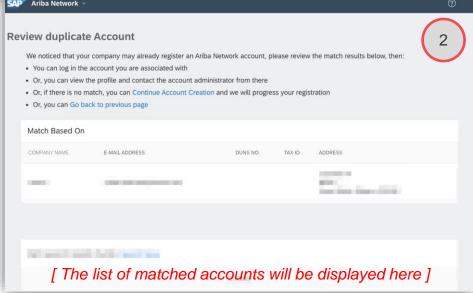

tesa Master 2022 - 9 - 27.10.2022

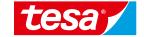

#### Access to the system

#### Invitation e-mail

Create account

Duplicate check

Access to the system

1. After you fill all required information, confirm Term of Use and SAP Ariba Privacy Statement and click on Create account and then you will get the access to the event you was invited to participate in.

2. At the same time you will receive an email with your Organization Account ID and username to login Ariba Network.

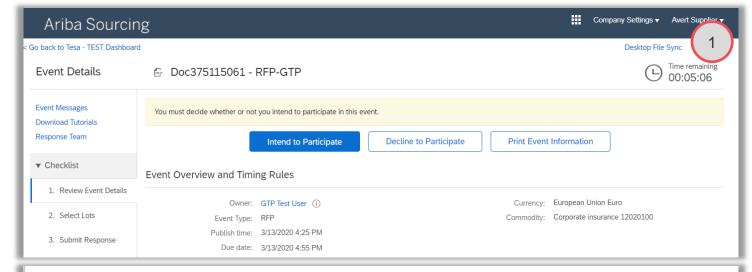

#### Welcome to the Ariba Commerce Cloud

2

Your registration process on the Ariba Commerce Cloud for Avert-Supplier is now complete.

Your organization's account ID: AN01499503647-T

Your username: avert-supplier@protonmail.com

As the account administrator for this account, make sure to keep your username and password in a secure place. Do not share this information.

If you registered after receiving an invitation from an Ariba On Demand Sourcing buyer, you can now access and participate in the buyer's sourcing events. The Seller Collaboration Console provides a centralized location for you to manage all your Ariba On Demand Sourcing events and buyer relationships.

tesa Master 2022 - 10 - 27.10.2022

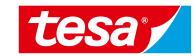

# 1.3 Log in

## 1.3 Log in

#### **Standard Login**

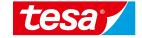

Use the following URL for login: <a href="mailto:supplier.ariba.com">supplier.ariba.com</a>

To enter to the Ariba:

- Make sure you have Ariba Proposals and Questionnaires on the left upper corner
- Enter your username & password and click on Login

If you have problems with your credentials, click **Forgot Username or Password.** 

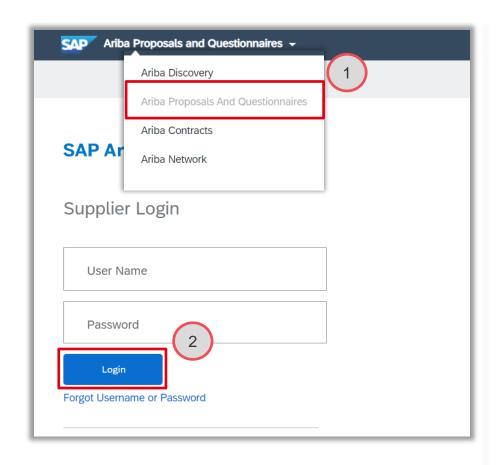

tesa Master 2022 - 12 - 27.10.2022

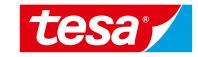

# 1.4 Upgrade your Account (optional)

### 1.4 Upgrade your Account (optional)

#### **Standard Account and Enterprise Account**

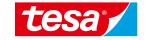

By default all new suppliers have **Standard Account** in Ariba Network. You can upgrade it to **Enterprise Account**.

| SAP Ariba Proposals & Questionnaires ▼ | Standard Account | Upgrade | TEST MODE |  |
|----------------------------------------|------------------|---------|-----------|--|

| FULFILLMENT                   | STANDARD ACCOUNT                                                                                                    | ENTERPRISE ACCOUNT                                                                                                    |  |  |
|-------------------------------|----------------------------------------------------------------------------------------------------|----------------------------------------------------------------------------------------------------|--|--|
|                               | Your current account                                                                                                    | After Upgrade                                                                                                    |  |  |
| Access                        | <ul> <li>Access standard account using emails and notices sent by your customer or Ariba Network</li> <li>Retain email communications to respond to requests</li> </ul> | <ul> <li>Skip the emails. Receive and manage orders and invoices in one easy-to-use online dashboard.</li> <li>Includes access to past orders and invoices.</li> </ul> |  |  |
| Sourcing, Contract Management | Attract potential customers with your profile and get invited to auctions and other events                                                                              |                                                                                                    |  |  |
| Company Profile               | Set up a company profile to share with your customers including digital achievement badges to denote your capabilities on Ariba Network                                 |                                                                                                    |  |  |
| Support                       | Help Center                                                                                                    | Help Center, phone, chat, and web form                                                                                                    |  |  |
| Fees                          | Free                                                                                                    | Fees apply, see details                                                                                                    |  |  |

More information about Ariba Network supplier account you can find at official SAP Ariba web-site: <a href="https://www.ariba.com/ariba-network/ariba-network-for-suppliers/accounts-and-pricing">https://www.ariba.com/ariba-network/ariba-network-for-suppliers/accounts-and-pricing</a>

tesa Master 2022 - 14 - 27.10.2022

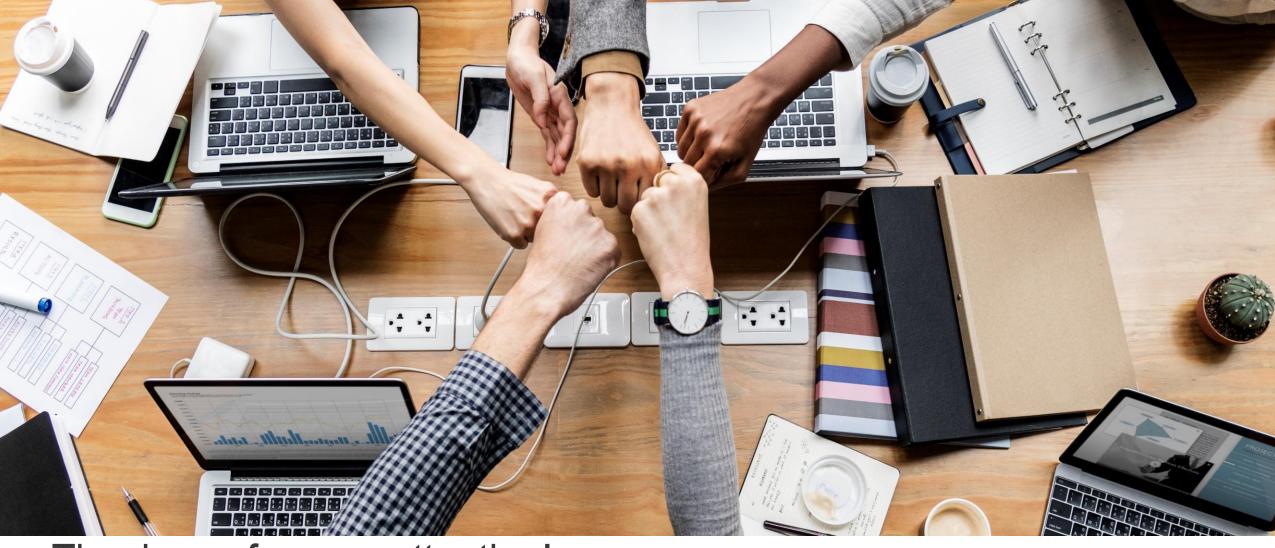

Thank you for your attention!

# tesa<sup>®</sup>